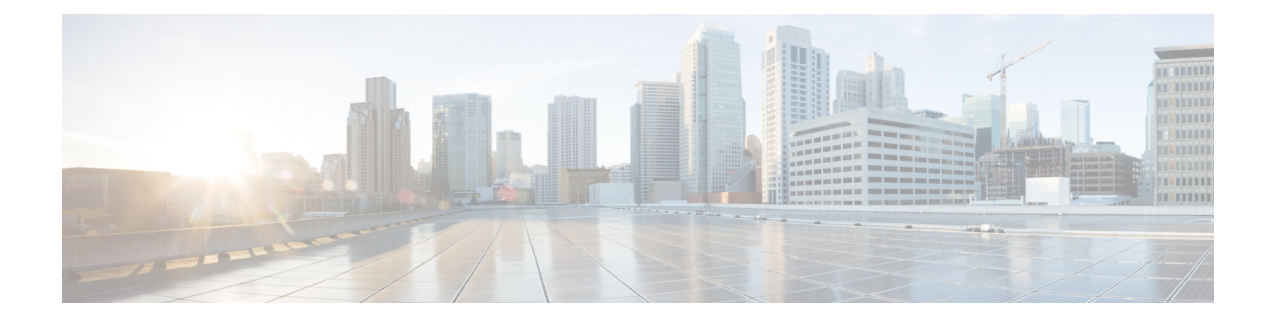

# **Event Analysis Using External Tools**

- Integrate with Cisco [SecureX,](#page-0-0) on page 1
- Event Analysis with Cisco SecureX threat [response,](#page-0-1) on page 1
- Event [Investigation](#page-1-0) Using Web-Based Resources, on page 2
- Configure [Cross-Launch](#page-4-0) Links for Secure Network Analytics, on page 5
- About Sending Syslog [Messages](#page-5-0) for Security Events, on page 6
- eStreamer Server [Streaming,](#page-18-0) on page 19
- Event [Analysis](#page-21-0) in Splunk, on page 22
- Event [Analysis](#page-22-0) in IBM QRadar, on page 23
- History for [Analyzing](#page-22-1) Event Data Using External Tools, on page 23

# <span id="page-0-0"></span>**Integrate with Cisco SecureX**

View and work with data from all of your Cisco security products and more through a single pane of glass, the SecureX cloud portal. Use the tools available via SecureX to enrich your threat hunts and investigations. SecureX can also provide useful appliance and device information such as whether each is running an optimal software version.

For more information about SecureX, see [http://www.cisco.com/c/en/us/products/security/securex.html.](http://www.cisco.com/c/en/us/products/security/securex.html)

To integrate Firepower with SecureX, see the *Firepower and SecureX Integration Guide* at [https://cisco.com/](https://cisco.com/go/firepower-securex-documentation) [go/firepower-securex-documentation](https://cisco.com/go/firepower-securex-documentation).

## <span id="page-0-1"></span>**Event Analysis with Cisco SecureX threat response**

Cisco SecureX threat response was formerly known as Cisco Threat Response (CTR.)

Rapidly detect, investigate, and respond to threats using Cisco SecureX threat response, the integration platform in the Cisco Cloud that lets you analyze incidents using data aggregated from multiple products, including Firepower.

• For general information about Cisco SecureX threat response, see:

[https://www.cisco.com/c/en/us/products/security/threat-response.html.](https://www.cisco.com/c/en/us/products/security/threat-response.html)

• For detailed instructions for integrating Firepower with Cisco SecureX threat response, see:

• The *Firepower and Cisco SecureX threat response Integration Guide* at [https://cisco.com/go/](https://cisco.com/go/firepower-ctr-integration-docs) [firepower-ctr-integration-docs](https://cisco.com/go/firepower-ctr-integration-docs).

## **View Event Data in Cisco SecureX threat response**

#### **Before you begin**

- Set up the integration as described in the *Firepower and Cisco SecureX threat response Integration Guide* at [https://www.cisco.com/c/en/us/support/security/defense-center/](https://www.cisco.com/c/en/us/support/security/defense-center/products-installation-and-configuration-guides-list.html) [products-installation-and-configuration-guides-list.html](https://www.cisco.com/c/en/us/support/security/defense-center/products-installation-and-configuration-guides-list.html).
- Review the online help in Cisco SecureX threat response to learn how to find, investigate, and take action on threats.
- You will need your credentials to access Cisco SecureX threat response.

#### **Procedure**

**Step 1** In Firepower Management Center, do one of the following:

- To pivot to Cisco SecureX threat response from a specific event:
- a. Navigate to a page under the **Analysis > Intrusions** menu that lists a supported event.
- b. Right-click a source or destination IP address and select **View in SecureX**.
- To view event info generally:
- a. Navigate to **System > Integrations > Cloud Services**.
- b. Click the link to view events in Cisco SecureX threat response.
- <span id="page-1-0"></span>**Step 2** Sign in to Cisco SecureX threat response as prompted.

# **Event Investigation Using Web-Based Resources**

Use the contextual cross-launch feature to quickly find more information about potential threats in web-based resources outside of the Firepower Management Center. For example, you might:

- Look up a suspicious source IP address in a Cisco or third-party cloud-hosted service that publishes information about known and suspected threats, or
- Look for past instances of a particular threat in your organization's historical logs, if your organization stores that data in a Security Information and Event Management (SIEM) application.
- Look for information about a particular file, including file trajectory information, if your organization has deployed Cisco AMP for Endpoints.

When investigating an event, you can click directly from an event in the event viewer or dashboard in the Firepower Management Center to the relevant information in the external resource. This lets you quickly

gather context around a specific event based on its IP addresses, ports, protocol, domain, and/or SHA 256 hash.

For example, suppose you are looking at the Top Attackers dashboard widget and you want to find out more information about one of the source IP addresses listed. You want to see what information Talos publishes about this IP address, so you choose the "Talos IP" resource. The Talos web site opens to a page with information about this specific IP address.

You can choose from a set of pre-defined links to commonly used Cisco and third-party threat intelligence services, and add custom links to other web-based services, and to SIEMs or other products that have a web interface. Note that some resources may require an account or a product purchase.

## **About Managing Contextual Cross-Launch Resources**

Manage external web-based resources using the **Analysis > Advanced > Contextual Cross-Launch** page.

**Exception**: Manage cross-launch links to a Secure Network Analytics appliance following the procedure in Configure [Cross-Launch](#page-4-0) Links for Secure Network Analytics, on page 5.

Pre-defined resources offered by Cisco are marked with the Cisco logo. The remaining links are third-party resources.

You can disable or delete any resources that you do not need, or you can rename them, for example by prefixing a name with a lower-case "z" so the resource sorts to the bottom of the list. Disabling a cross-launch resource disables it for all users. You cannot reinstate deleted resources, but you can re-create them.

To add a resource, see Add Contextual [Cross-Launch](#page-2-0) Resources, on page 3.

## <span id="page-2-1"></span>**Requirements for Custom Contextual Cross-Launch Resources**

When adding custom contextual cross-launch resources:

- Resources must be accessible via web browser.
- Only http and https protocols are supported.
- Only GET requests are supported; POST requests are not.
- Encoding of variables in URLs is not supported. While IPv6 addresses may require colon separators to be encoded, most services do not require this encoding.
- Up to 100 resources can be configured, including pre-defined resources.
- You must be an Admin or Security Analyst user to create a cross launch, but you can also be a read-only Security Analyst to use them.

## <span id="page-2-0"></span>**Add Contextual Cross-Launch Resources**

You can add contextual cross-launch resources such as threat intelligence services and Security Information and Event Management (SIEM) tools.

In multidomain deployments, you can see and use resources in parent domains, but you can only create and edit resources in the current domain. The total number of resources across all domains is limited to 100.

#### **Before you begin**

- If you are adding links to a Secure Network Analytics appliance, skip this procedure and instead see Configure [Cross-Launch](#page-4-0) Links for Secure Network Analytics, on page 5.
- See Requirements for Custom Contextual [Cross-Launch](#page-2-1) Resources, on page 3.
- If needed for the resource you will link to, create or obtain an account and the credentials needed for access. Optionally, assign and distribute credentials for each user who needs access.
- Determine the syntax of the query link for the resource that you will link to:

Access the resource via browser and, using the documentation for that resource as needed, formulate the query link needed to search for a specific sample of the type of information you want your query link to find, such as an IP address.

Run the query, then copy the resulting URL from the browser's location bar.

For example, you might have the query URL **https://www.talosintelligence.com/reputation\_center/lookup?search=10.10.10.10**.

#### **Procedure**

#### **Step 1** Choose **Analysis > Advanced > Contextual Cross-Launch**.

#### **Step 2** Click **New Cross-Launch**.

In the form that appears, all fields marked with an asterisk require a value.

- **Step 3** Enter a unique resource name.
- **Step 4** Paste the working URL string from your resource into the **URL Template** field.
- **Step 5** Replace the specific data (such as an IP address) in the query string with an appropriate variable: Position your cursor, then click a variable (for example, **ip**) once to insert the variable.

In the example from the "Before You Begin" section above, the resulting URL might be **https://www.talosintelligence.com/reputation\_center/lookup?search={ip}**. When the contextual cross-launch link is used, the  $\{ip\}$  variable in the URL will be replaced by the IP address that the user right-clicks on in the event viewer or dashboard.

For a description of each variable, hover over the variable.

You can create multiple contextual cross-launch links for a single tool or service, using different variables for each.

- **Step 6** Click **Test with example data** (  $\Box$  ) to test your link with example data.
- **Step 7** Fix any problems.
- **Step 8** Click **Save**.

## <span id="page-4-1"></span>**Investigate Events Using Contextual Cross-Launch**

#### **Before you begin**

If the resource you will access requires credentials, make sure you have those credentials.

#### **Procedure**

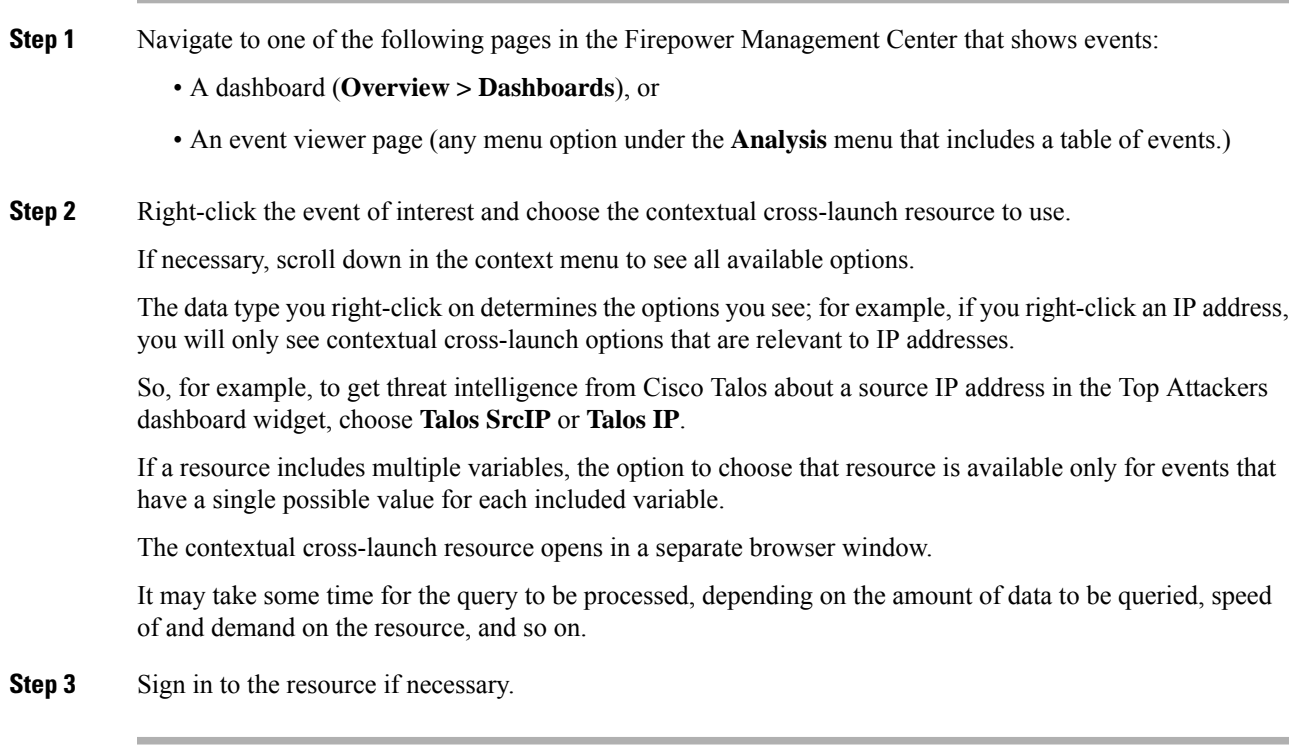

# <span id="page-4-0"></span>**Configure Cross-Launch Links for Secure Network Analytics**

You can cross-launch from event data in Firepower to related data in your Secure Network Analytics appliance. For more information about the Secure Network Analytics product, see [https://www.cisco.com/c/en/us/products/](https://www.cisco.com/c/en/us/products/security/security-analytics-logging/index.html) [security/security-analytics-logging/index.html](https://www.cisco.com/c/en/us/products/security/security-analytics-logging/index.html).

For general information about contextual cross-launching, see [Investigate](#page-4-1) Events Using Contextual [Cross-Launch,](#page-4-1) on page 5.

Use this procedure to quickly configure a set of cross-launch links to your Secure Network Analytics appliance.

**Note**

- If you need to make changes to these links later, return to this procedure; you cannot make changes directly on the contextual cross-launch listing page.
	- You can manually create additional links to cross-launch into your Secure Network Analytics appliance using the procedure in Add Contextual [Cross-Launch](#page-2-0) Resources, on page 3, but those links would be independent of the auto-created resources and would thus need to be manually managed (deleted, updated, etc.)

#### **Before you begin**

You must have a deployed and running Secure Network Analytics appliance.

If you want to send Firepower data to your Secure Network Analytics appliance using Cisco Security Analytics and Logging (On Premises), see Remote Data Storage on a Secure Network Analytics [Appliance.](fpmc-config-guide-v67_chapter11.pdf#nameddest=unique_462)

#### **Procedure**

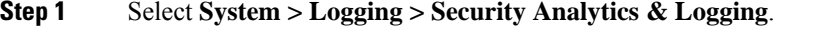

- **Step 2** Enable the feature.
- **Step 3** Enter the hostname or IP address, and port, of your Secure Network Analytics appliance.

The default port is 443.

- **Step 4** Click **Save**.
- **Step 5** Verify your new cross-launch links: Select **Analysis > Advanced > Contextual Cross-launch**.

If you need to make changes, return to this procedure; you cannot make changes directly on the contextual cross-launch listing page.

#### **What to do next**

To cross-launch from an event into the Secure Network Analytics event viewer, you will need your Secure Network Analytics credentials.

To cross launch from an event in the FMC event viewer or dashboard, right-click a relevant event's table cell and choose the appropriate option.

It may take some time for the query to be processsed, depending on the amount of data to be queried, speed of and demand on the Stealthwatch Management Console, etc.

## <span id="page-5-0"></span>**About Sending Syslog Messages for Security Events**

You can send data related to connection, security intelligence, intrusion, and file and malware events via syslog to a Security Information and Event Management (SIEM) tool or another external event storage and management solution.

These events are also sometimes referred to as Snort® events.

## <span id="page-6-2"></span>**About Configuring the System to Send Security Event Data to Syslog**

In order to configure the system to send security event syslogs, you will need to know the following:

- Best Practices for [Configuring](#page-6-0) Security Event Syslog Messaging, on page 7
- [Configuration](#page-10-0) Locations for Security Event Syslogs, on page 11
- FTD Platform Settings That Apply to Security Event Syslog [Messages](fpmc-config-guide-v67_chapter54.pdf#nameddest=unique_1738)
- If you make changes to syslog settings in any policy, you must redeploy for changes to take effect.

### <span id="page-6-0"></span>**Best Practices for Configuring Security Event Syslog Messaging**

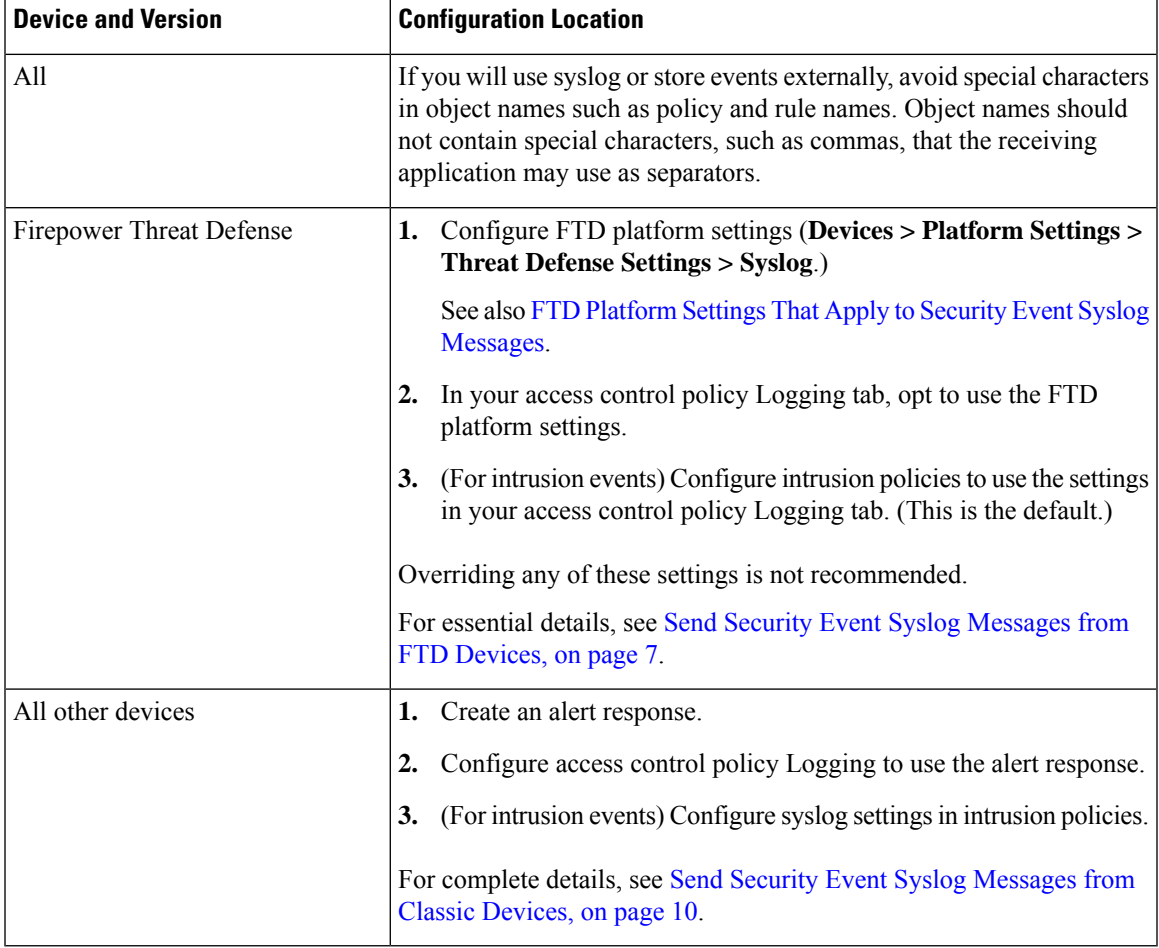

### <span id="page-6-1"></span>**Send Security Event Syslog Messages from FTD Devices**

This procedure documents the best practice configuration for sending syslog messages for security events (connection,Security-related connection, intrusion, file, and malware events) from Firepower Threat Defense devices.

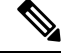

**Note**

Many Firepower Threat Defense syslog settings are not applicable to security events. Configure only the options described in this procedure.

#### **Before you begin**

- InFMC, configure policiesto generate security events and verify that the events you expect to see appear in the applicable tables under the Analysis menu.
- Gather the syslog server IP address, port, and protocol (UDP or TCP):
- Ensure that your devices can reach the syslog server(s).
- Confirm that the syslog server(s) can accept remote messages.
- For important information about connection logging, see the chapter on [Connection](fpmc-config-guide-v67_chapter121.pdf#nameddest=unique_452) Logging.

#### **Procedure**

**Step 1** Configure syslog settings for your Firepower Threat Defense device:

- a) Click **Devices > Platform Settings**.
- b) **Edit** the platform settings policy associated with your Firepower Threat Defense device.
- c) In the left navigation pane, click **Syslog**.
- d) Click **Syslog Servers** and click **Add** to enter server, protocol, interface, and related information.

If you have questions about options on this page, see [Configure](fpmc-config-guide-v67_chapter54.pdf#nameddest=unique_1744) a Syslog Server.

- e) Click **Syslog Settings** and configure the following settings:
	- **Enable Timestamp on Syslog Messages**
	- **Timestamp Format**
	- **Enable Syslog Device ID**
- f) Click **Logging Setup**.
- g) Select whether or not to **Send syslogs in EMBLEM format**.
- h) **Save** your settings.
- **Step 2** Configure general logging settings for the access control policy (including file and malware logging):
	- a) Click **Policies > Access Control**.
	- b) Edit the applicable access control policy.
	- c) Click **Logging**.
	- d) Select **FTD 6.3 and later: Use the syslog settings configured in the FTD Platform Settings policy deployed on the device**.
	- e) (Optional) Select a **Syslog Severity**.
	- f) If you will send file and malware events, select **Send Syslog messages for File and Malware events**.
	- g) Click **Save**.
- **Step 3** Enable logging for Security-related connection events for the access control policy:

Ш

- a) In the same access control policy, click the **Security Intelligence** tab.
- b) In each of the following locations, click **Logging** ( $\Box$ ) and enable beginning and end of connections and **Syslog Server**:
	- Beside **DNS Policy**.
	- In the **Block List** box, for **Networks** and for **URLs**.
- c) Click **Save**.

**Step 4** Enable syslog logging for each rule in the access control policy:

- a) In the same access control policy, click the **Rules** tab.
- b) Click a rule to edit.
- c) Click the **Logging** tab in the rule.
- d) Choose whether to log the beginning or end of connections, or both.

(Connection logging generates a lot of data; logging both beginning and end generates roughly double that much data. Not every connection can be logged both at beginning and end.)

- e) If you will log file events, select **Log Files**.
- f) Enable **Syslog Server**.
- g) Verify that the rule is "**Using default syslog configuration in Access Control Logging**."
- h) Click **Add**.
- i) Repeat for each rule in the policy.
- **Step 5** If you will send intrusion events:
	- a) Navigate to the intrusion policy associated with your access control policy.
	- b) In your intrusion policy, click **Advanced Settings > Syslog Alerting > Enabled**.
	- c) If necessary, click **Edit**
	- d) Enter options:

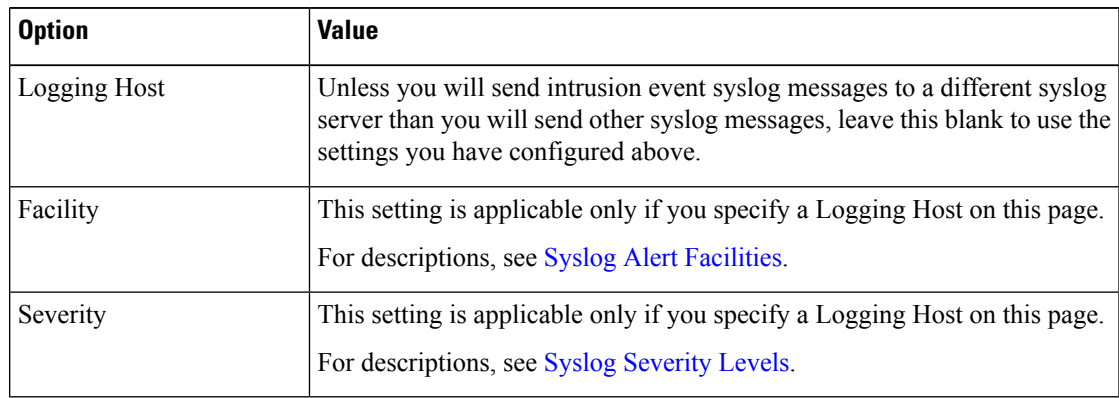

- e) Click **Back**.
- f) Click **Policy Information** in the left navigation pane.
- g) Click **Commit Changes**.

#### **What to do next**

• (Optional) Configure different logging settings for individual policies and rules.

See the applicable table rows in [Configuration](#page-10-1) Locations for Syslogs for Connection and Security [Intelligence](#page-10-1) Events (All Devices), on page 11.

These settings will require syslog alert responses, which are configured as described in [Creating](fpmc-config-guide-v67_chapter110.pdf#nameddest=unique_1732) a Syslog Alert [Response.](fpmc-config-guide-v67_chapter110.pdf#nameddest=unique_1732) They do not use the platform settings you configured in this procedure.

- To configure security event syslog logging for Classic devices, see Send Security Event Syslog Messages from Classic [Devices,](#page-9-0) on page 10.
- If you are done making changes, deploy your changes to managed devices.

### <span id="page-9-0"></span>**Send Security Event Syslog Messages from Classic Devices**

#### **Before you begin**

- Configure policies to generate security events.
- Ensure that your devices can reach the syslog server(s).
- Confirm that the syslog server(s) can accept remote messages.
- For important information about connection logging, see the chapter on [Connection](fpmc-config-guide-v67_chapter121.pdf#nameddest=unique_452) Logging.

#### **Procedure**

**Step 1** Configure an alert response for your Classic devices:

See Creating a Syslog Alert [Response](fpmc-config-guide-v67_chapter110.pdf#nameddest=unique_1732).

- **Step 2** Configure syslog settings in the access control policy:
	- a) Click **Policies > Access Control**.
	- b) Edit the applicable access control policy.
	- c) Click **Logging**.
	- d) Select **Send using specific syslog alert**.
	- e) Select the **Syslog Alert** you created above.
	- f) Click **Save**.
- **Step 3** If you will send file and malware events:
	- a) Select **Send Syslog messages for File and Malware events**.
	- b) Click **Save**.
- **Step 4** If you will send intrusion events:
	- a) Navigate to the intrusion policy associated with your access control policy.
	- b) In your intrusion policy, click **Advanced Settings > Syslog Alerting > Enabled**.
	- c) If necessary, click **Edit**
	- d) Enter options:

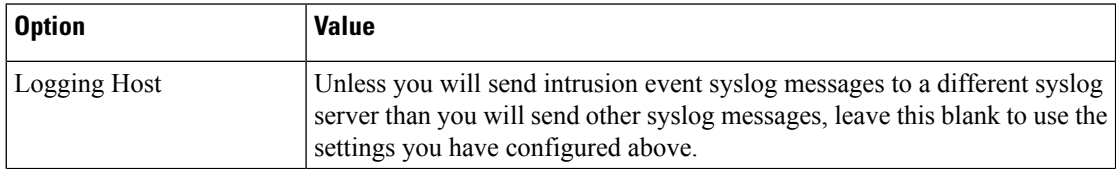

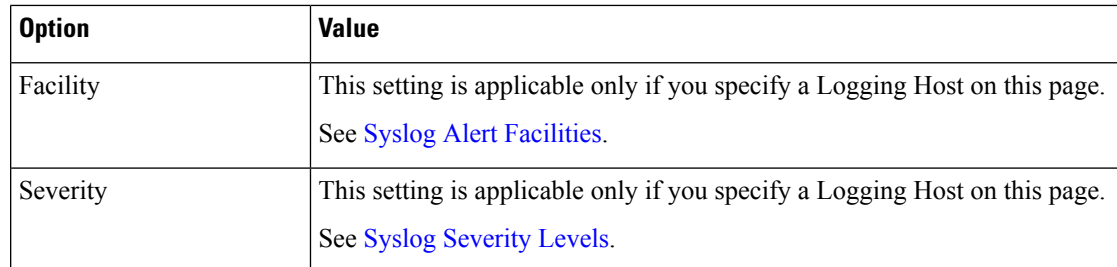

- e) Click **Back**.
- f) Click **Policy Information** in the left navigation pane.
- g) Click **Commit Changes**.

#### **What to do next**

- (Optional) Configure different logging settings for individual access control rules. See the applicable table rows in [Configuration](#page-10-1) Locations for Syslogs for Connection and Security Intelligence Events (All [Devices\),](#page-10-1) on page 11. These settings will require syslog alert responses, which are configured as described in Creating a Syslog Alert [Response.](fpmc-config-guide-v67_chapter110.pdf#nameddest=unique_1732) They do not use the settings you configured above.
- To configure security event syslog logging for FTD devices, see Send Security Event Syslog [Messages](#page-6-1) from FTD [Devices,](#page-6-1) on page 7.

### <span id="page-10-0"></span>**Configuration Locations for Security Event Syslogs**

- [Configuration](#page-10-1) Locations for Syslogs for Connection and Security Intelligence Events (All Devices), on [page](#page-10-1) 11
- [Configuration](#page-12-0) Locations for Syslogs for Intrusion Events (FTD Devices), on page 13
- [Configuration](#page-12-1) Locations for Syslogs for Intrusion Events (Devices Other than FTD), on page 13
- [Configuration](#page-13-0) Locations for Syslogs for File and Malware Events, on page 14

#### <span id="page-10-1"></span>**Configuration Locations for Syslogs for Connection and Security Intelligence Events (All Devices)**

There are many places to configure logging settings. Use the table below to ensure that you set the options you need.

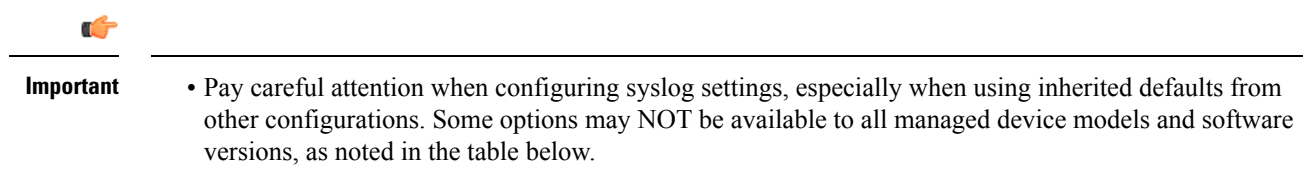

• For important information when configuring connection logging, see the chapter on [Connection](fpmc-config-guide-v67_chapter121.pdf#nameddest=unique_452) Logging.

 $\mathbf I$ 

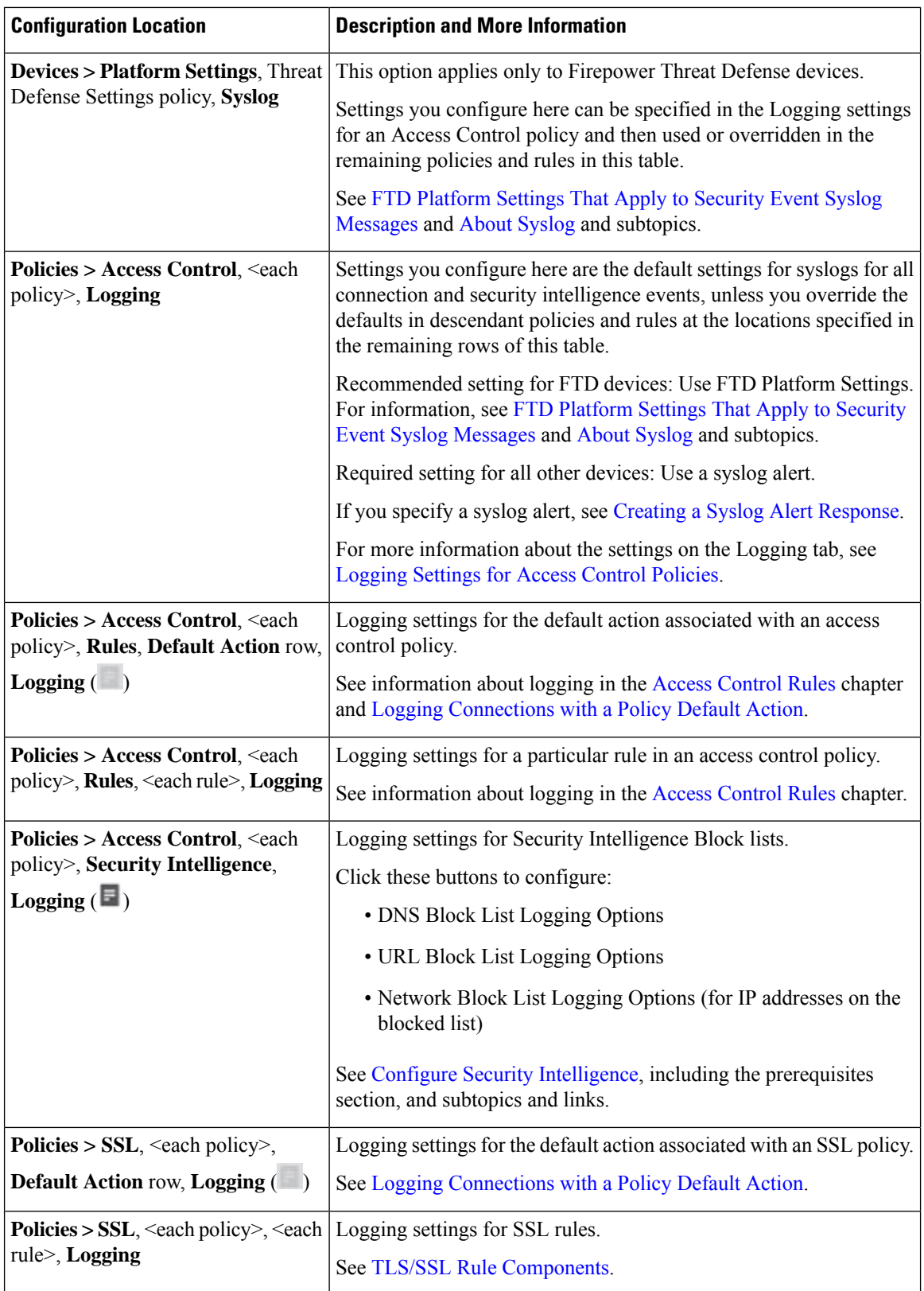

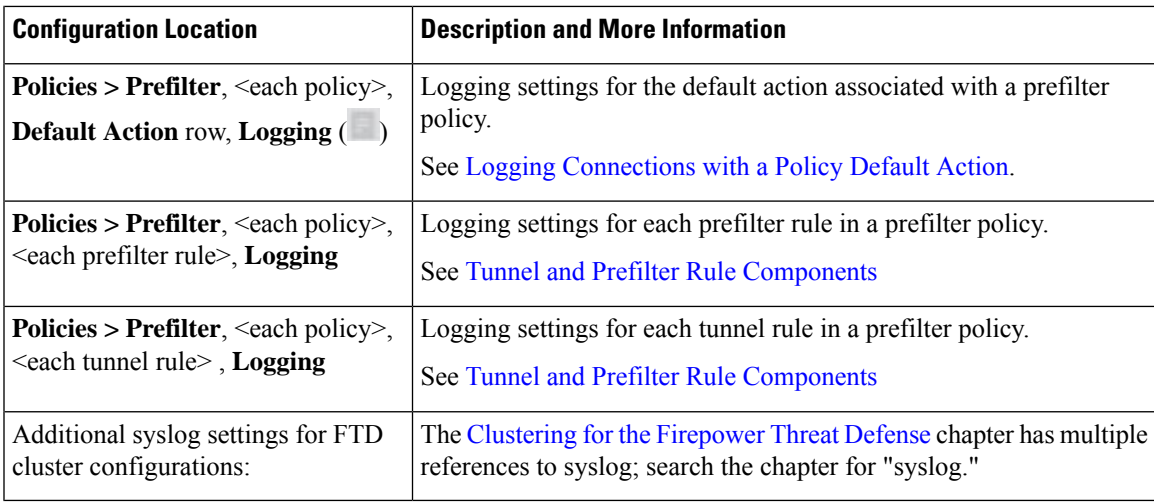

#### <span id="page-12-0"></span>**Configuration Locations for Syslogs for Intrusion Events (FTD Devices)**

You can specify syslog settings for intrusion policies in various places and, optionally, inherit settings from the access control policy or the FTD Platform Settings or both.

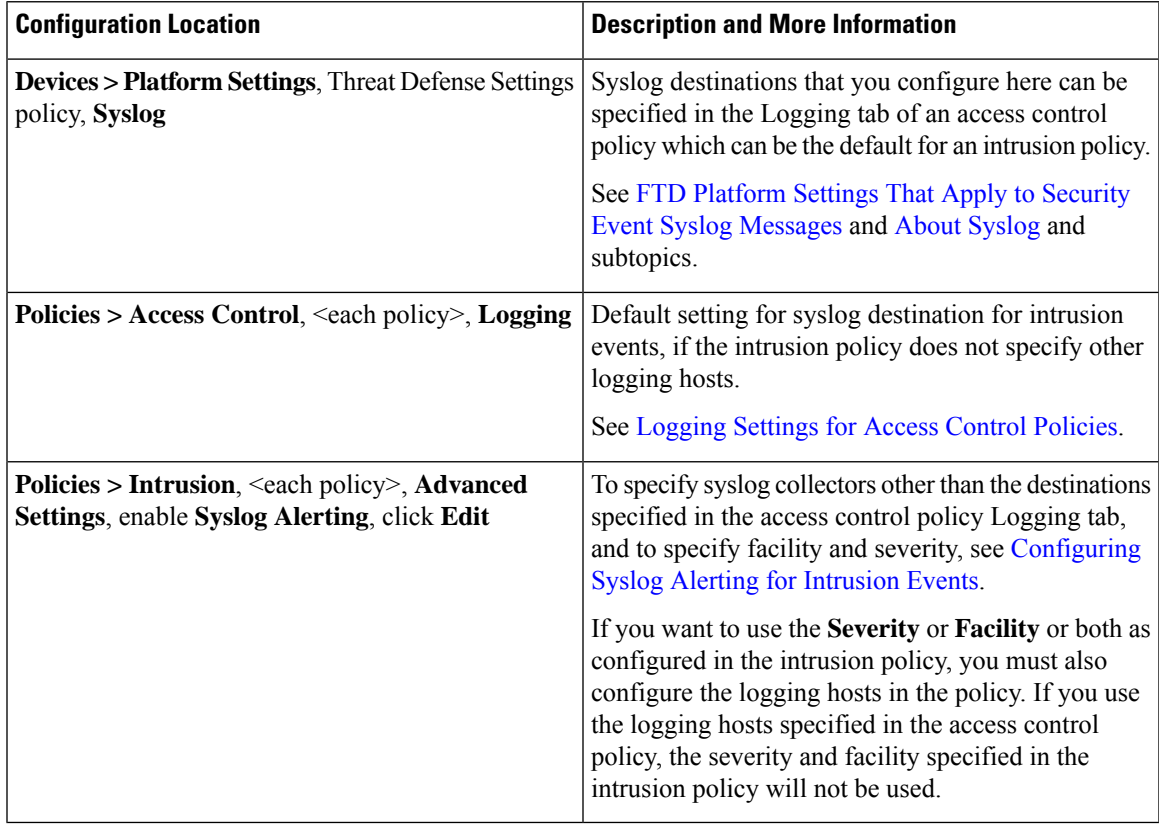

#### <span id="page-12-1"></span>**Configuration Locations for Syslogs for Intrusion Events (Devices Other than FTD)**

• (Default) Access control policy [Logging](fpmc-config-guide-v67_chapter60.pdf#nameddest=unique_1864) Settings for Access Control Policies, IF you specify a syslog alert (See Creating a Syslog Alert [Response](fpmc-config-guide-v67_chapter110.pdf#nameddest=unique_1732).)

• Or see [Configuring](fpmc-config-guide-v67_chapter111.pdf#nameddest=unique_2946) Syslog Alerting for Intrusion Events.

By default, the intrusion policy uses the settings in the Logging tab of the access control policy. If settings applicable to devices other than FTD are not configured there, syslogs will not be sent for devices other than FTD and no warning appears.

#### <span id="page-13-0"></span>**Configuration Locations for Syslogs for File and Malware Events**

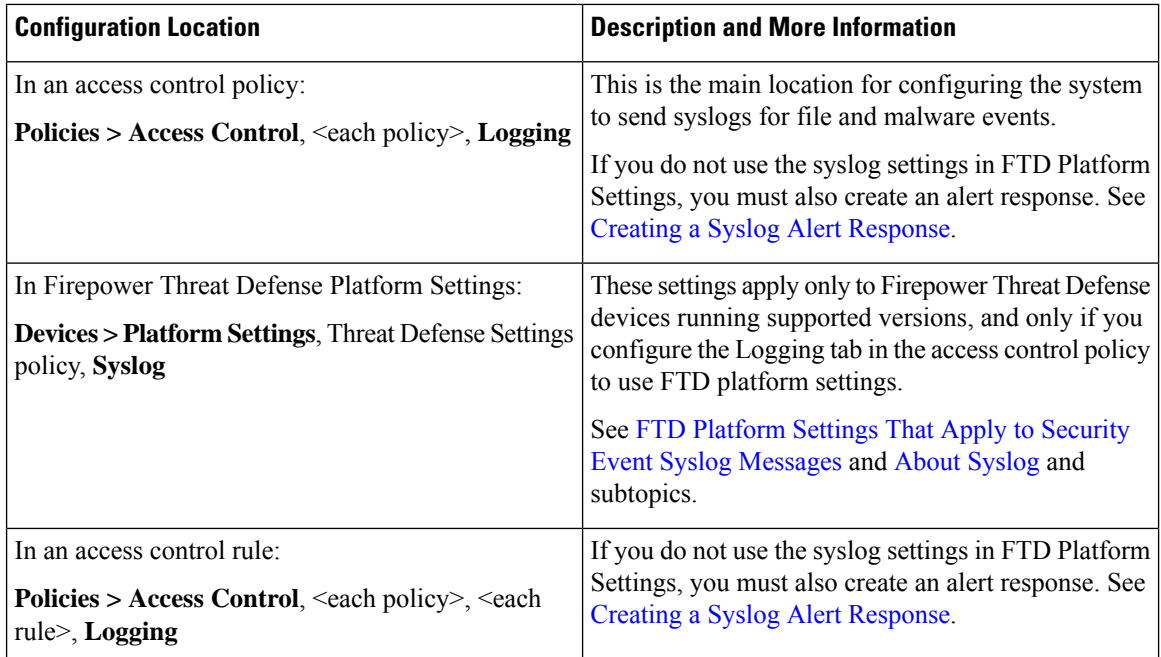

## **Anatomy of Security Event Syslog Messages**

**Example security event message from FTD (Intrusion Event)**

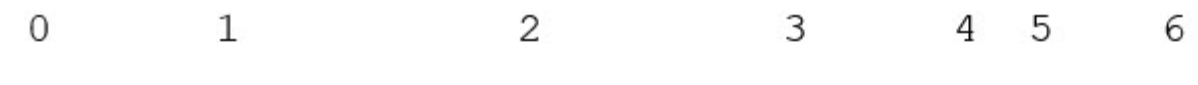

<37>2018-06-27 192.168.0.81 SFIMS : %FTD-5-430001: 192.168.1.10, DstIP: 192.168.1.102, SrcPort: 33994 Protocol: tcp, Priority: 2, GID: 133, SID: 17, Rev Message: "DCE2 EVENT SMB INVALID DSIZE", Classif. Potentially Bad Traffic, User: No Authentication R Client: NetBIOS-ssn (SMB) client, ApplicationProto (SMB), ACPolicy: test, NAPPolicy: Balanced Securit Connectivity, InlineResult: Blocked

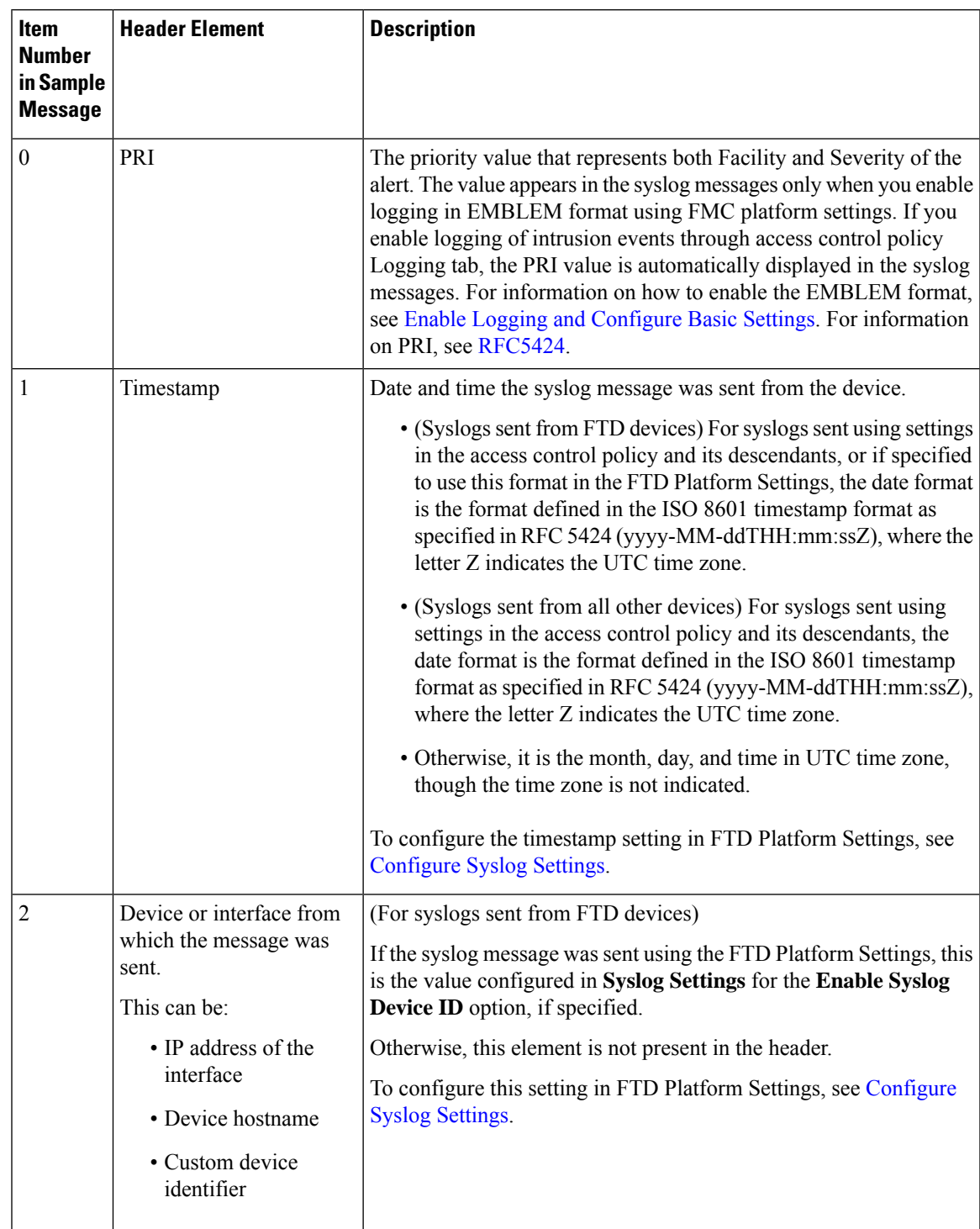

#### **Table 1: Components of Security Event Syslog Messages**

I

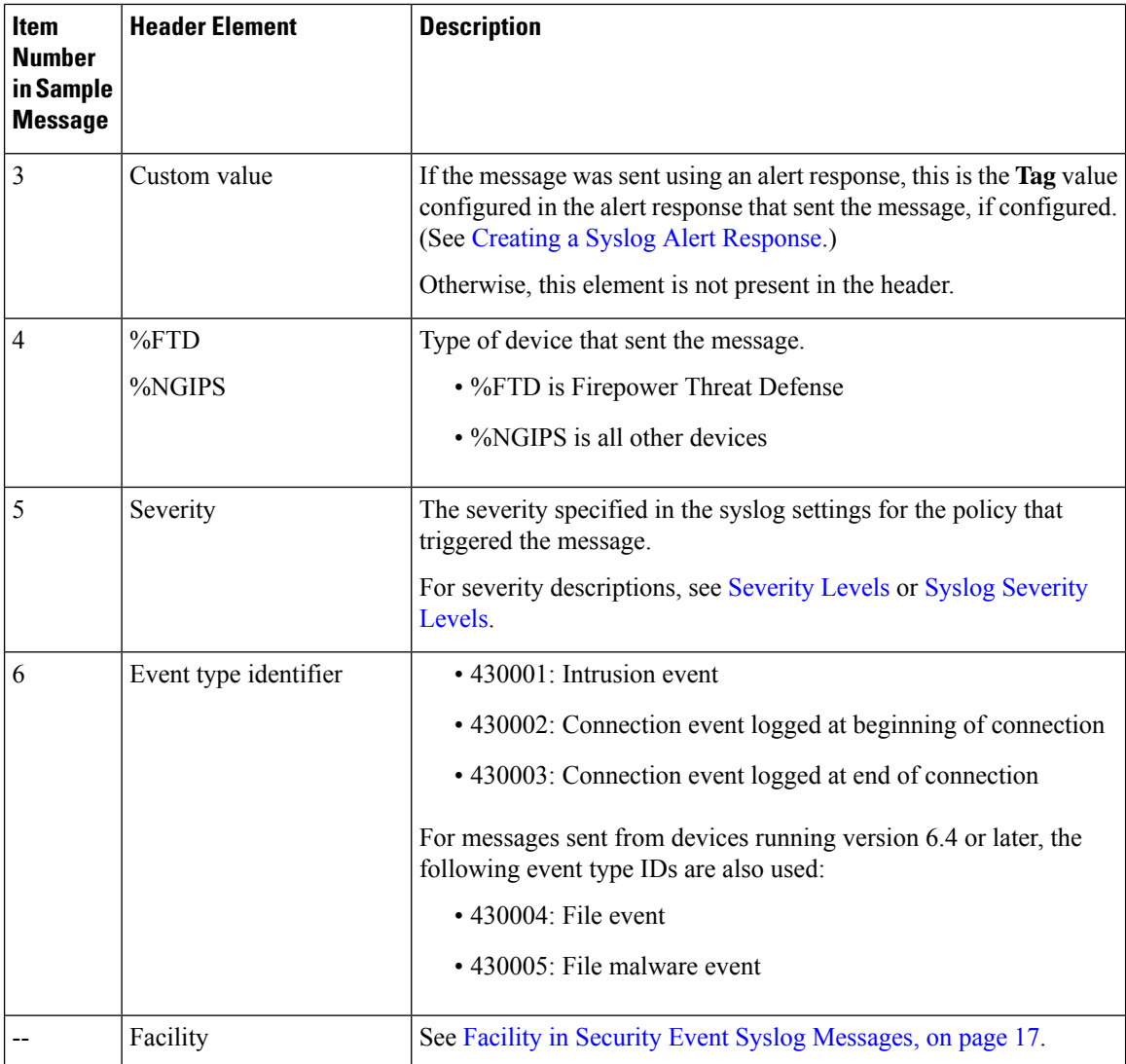

i.

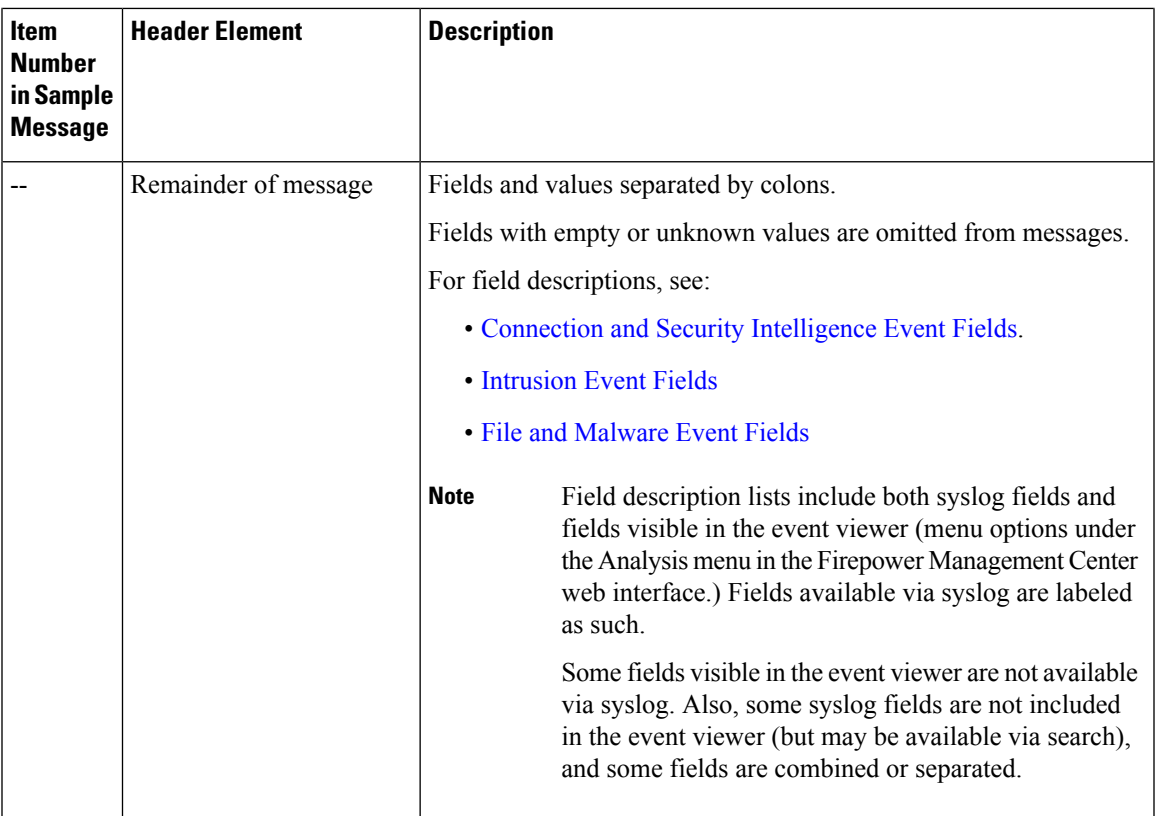

### <span id="page-16-0"></span>**Facility in Security Event Syslog Messages**

Facility values are not generally relevant in syslog messages for security events. However, if you require Facility, use the following table:

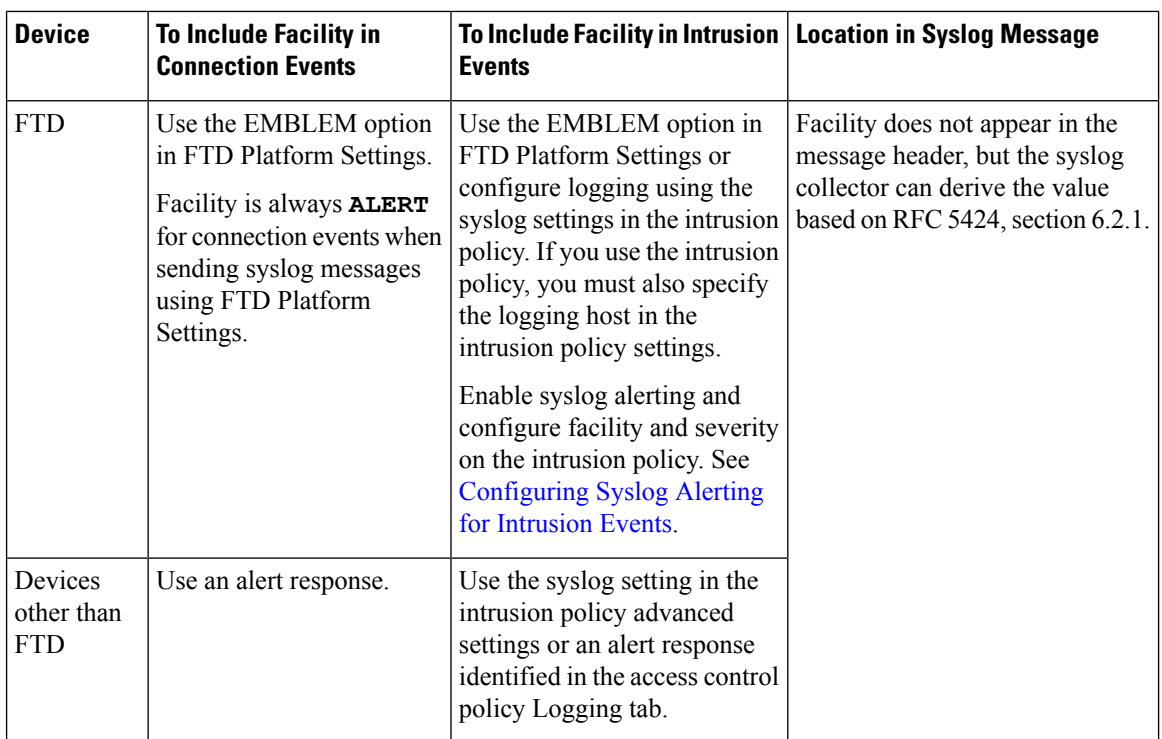

For more information, see Facilities and [Severities](fpmc-config-guide-v67_chapter111.pdf#nameddest=unique_1892) for Intrusion Syslog Alerts and [Creating](fpmc-config-guide-v67_chapter110.pdf#nameddest=unique_1732) a Syslog Alert [Response.](fpmc-config-guide-v67_chapter110.pdf#nameddest=unique_1732)

# **Firepower Syslog Message Types**

Firepower can send multiple syslog data types, as described in the following table:

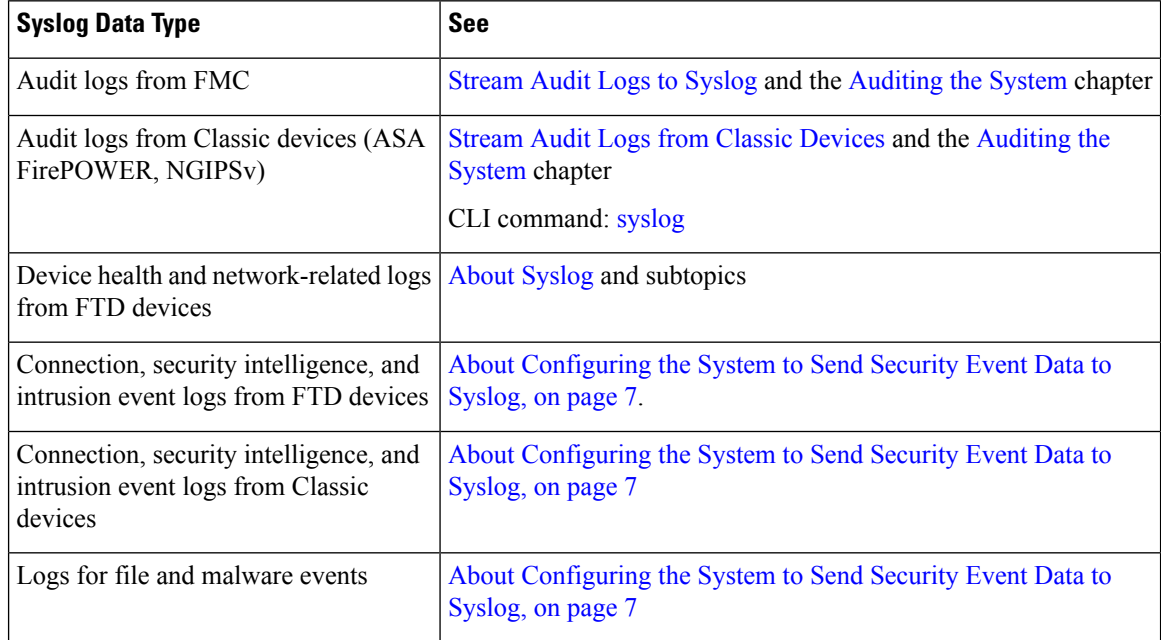

Ш

## **Limitations of Syslog for Security Events**

- If you will use syslog or store events externally, avoid special characters in object names such as policy and rule names. Object names should not contain special characters, such as commas, that the receiving application may use as separators.
- It may take up to 15 minutes for events to appear on your syslog collector.
- Data for the following file and malware events is not available via syslog:
	- Retrospective events
	- Events generated by AMP for Endpoints

# <span id="page-18-0"></span>**eStreamer Server Streaming**

The Event Streamer (eStreamer) allows you to stream several kinds of event data from a Firepower Management Center to a custom-developed client application.For more information, see *Firepower System Event Streamer Integration Guide*.

Before the appliance you want to use as an eStreamer server can begin streaming eStreamer events to an external client, you must configure the eStreamer server to send events to clients, provide information about the client, and generate a set of authentication credentials to use when establishing communication. You can perform all of these tasks from the appliance's user interface. Once your settings are saved, the events you selected will be forwarded to eStreamer clients when requested.

You can control which types of events the eStreamer server is able to transmit to clients that request them.

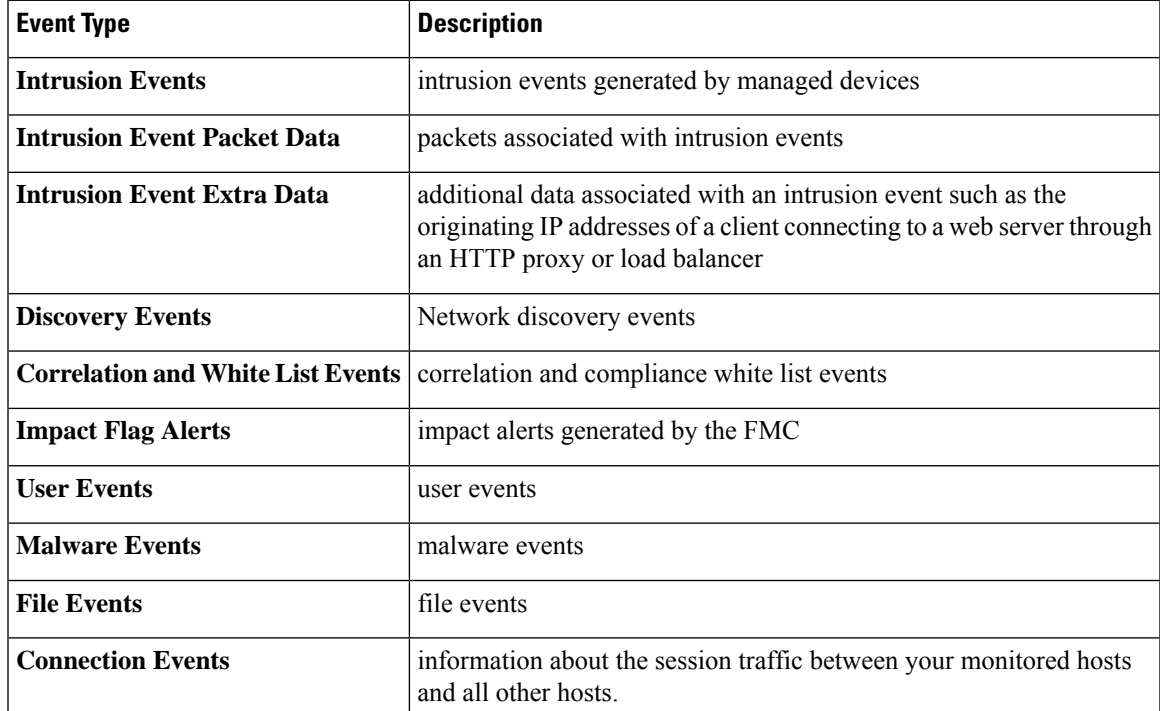

#### **Table 2: Event Types Transmittable by the eStreamer Server**

## **Comparison of Syslog and eStreamer for Security Eventing**

Generally, organizations that do not currently have significant existing investment in eStreamer should use syslog rather than eStreamer to manage security event data externally.

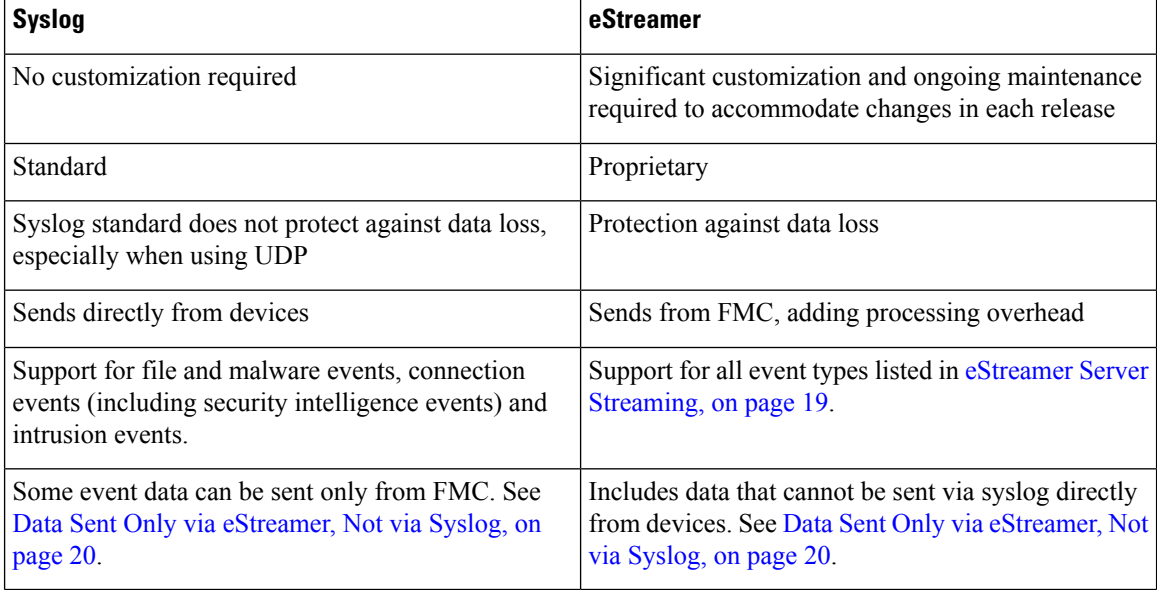

### <span id="page-19-0"></span>**Data Sent Only via eStreamer, Not via Syslog**

The following data is available only from Firepower Management Center and thus cannot be sent via syslog from devices:

- Packet Logs
- Intrusion Event Extra Data events

For a description, see eStreamer Server [Streaming,](#page-18-0) on page 19.

- Statistics and aggregate events
- Network Discovery events
- User activity and login events
- Correlation events
- For malware events:
	- retrospective verdicts
	- ThreatName and Disposition, unless information about the relevant SHAs has already been synchronized to the device
- The following fields:
	- Impact and Impact Flag fields

For a description, see eStreamer Server [Streaming,](#page-18-0) on page 19.

• the IOC\_Count field

• Most raw IDs and UUIDs.

Exceptions:

- Syslogs for connection events do include the following: FirewallPolicyUUID, FirewallRuleID, TunnelRuleID, MonitorRuleID, SI\_CategoryID, SSL\_PolicyUUID, and SSL\_RuleID
- Syslogs for intrusion events do include IntrusionPolicyUUID, GeneratorID, and SignatureID
- Extended metadata, including but not limited to:
	- User details provided by LDAP, such as full name, department, phone number, etc.

Syslog only provides usernames in the events.

• Details for state-based information such as SSL Certificate details.

Syslog provides basic information like the certificate fingerprint, but will not provide other certificate details like the cert CN.

• Detailed application information, such as App Tags and Categories.

Syslog provides only Application names.

Some metadata messages also include extra information about the objects.

• Geolocation information

## **Choosing eStreamer Event Types**

The **eStreamer Event Configuration** check boxes control which events the eStreamer server can transmit. Your client must still specifically request the types of events you want it to receive in the request message it sends to the eStreamer server. For more information, see the *Firepower System Event Streamer Integration Guide*.

In a multidomain deployment, you can configure eStreamer Event Configuration at any domain level. However, if an ancestor domain has enabled a particular event type, you cannot disable that event type in the descendant domains.

You must be an Admin user to perform this task, for FMC.

#### **Procedure**

- **Step 1** Choose **System** > **Integration**.
- **Step 2** Click **eStreamer**.
- **Step 3** Under **eStreamer Event Configuration**, check or clear the check boxes next to the types of events you want eStreamer to forward to requesting clients, described in eStreamer Server [Streaming,](#page-18-0) on page 19.
- **Step 4** Click **Save**.

## **Configuring eStreamer Client Communications**

Before eStreamer can send eStreamer events to a client, you must add the client to the eStreamer server's peers database from the eStreamer page. You must also copy the authentication certificate generated by the eStreamer server to the client. After completing these steps you do not need to restart the eStreamer service to enable the client to connect to the eStreamer server.

In a multidomain deployment, you can create an eStreamer client in any domain. The authentication certificate allows the client to request events only from the client certificate's domain and any descendant domains. The eStreamer configuration page shows only clients associated with the current domain, so if you want to download or revoke a certificate, switch to the domain where the client was created.

You must be an Admin or Discovery Admin user to perform this task, for FMC.

#### **Procedure**

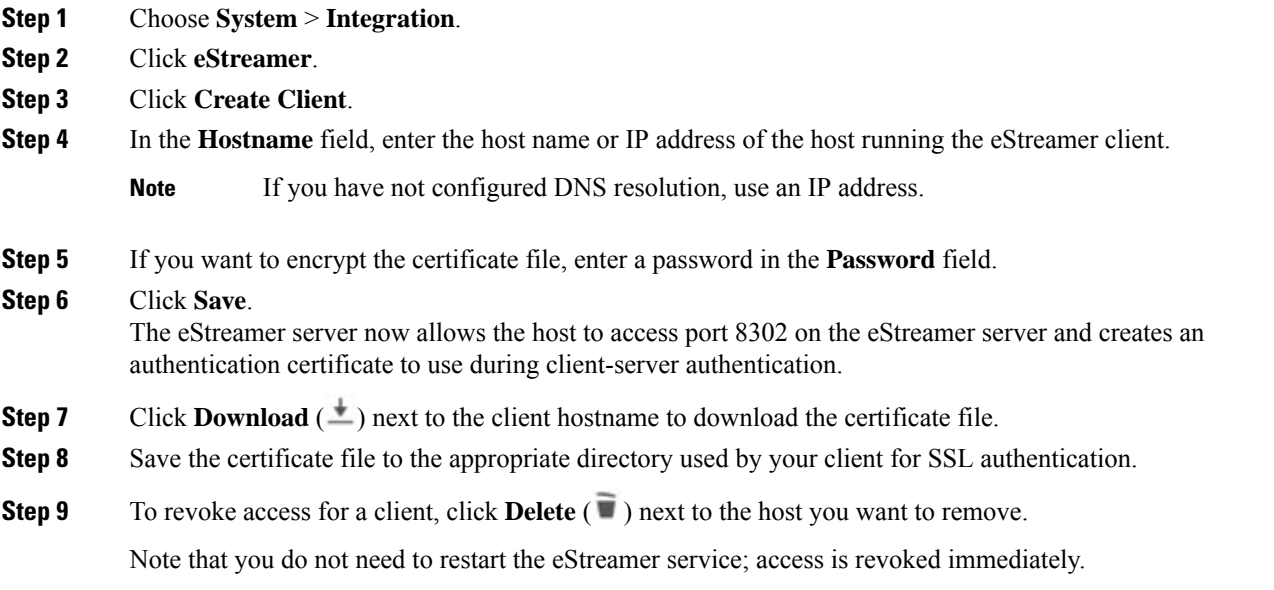

# <span id="page-21-0"></span>**Event Analysis in Splunk**

You can use the Cisco Secure Firewall (f.k.a. Firepower) app for Splunk (formerly known as the Cisco Firepower App for Splunk) as an external tool to display and work with Firepower event data, to hunt and investigate threats on your network.

eStreamer is required. This is an advanced functionality. See eStreamer Server [Streaming,](#page-18-0) on page 19.

For more information, see [https://cisco.com/go/firepower-for-splunk.](https://cisco.com/go/firepower-for-splunk)

# <span id="page-22-0"></span>**Event Analysis in IBM QRadar**

You can use the Cisco Firepower app for IBM QRadar as an alternate way to display event data and help you analyze, hunt for, and investigate threats to your network.

eStreamer is required. This is an advanced functionality. See eStreamer Server [Streaming,](#page-18-0) on page 19.

For more information, see [https://www.cisco.com/c/en/us/td/docs/security/firepower/integrations/QRadar/](https://www.cisco.com/c/en/us/td/docs/security/firepower/integrations/QRadar/integration-guide-for-the-cisco-firepower-app-for-ibm-qradar.html) [integration-guide-for-the-cisco-firepower-app-for-ibm-qradar.html](https://www.cisco.com/c/en/us/td/docs/security/firepower/integrations/QRadar/integration-guide-for-the-cisco-firepower-app-for-ibm-qradar.html).

# <span id="page-22-1"></span>**History for Analyzing Event Data Using External Tools**

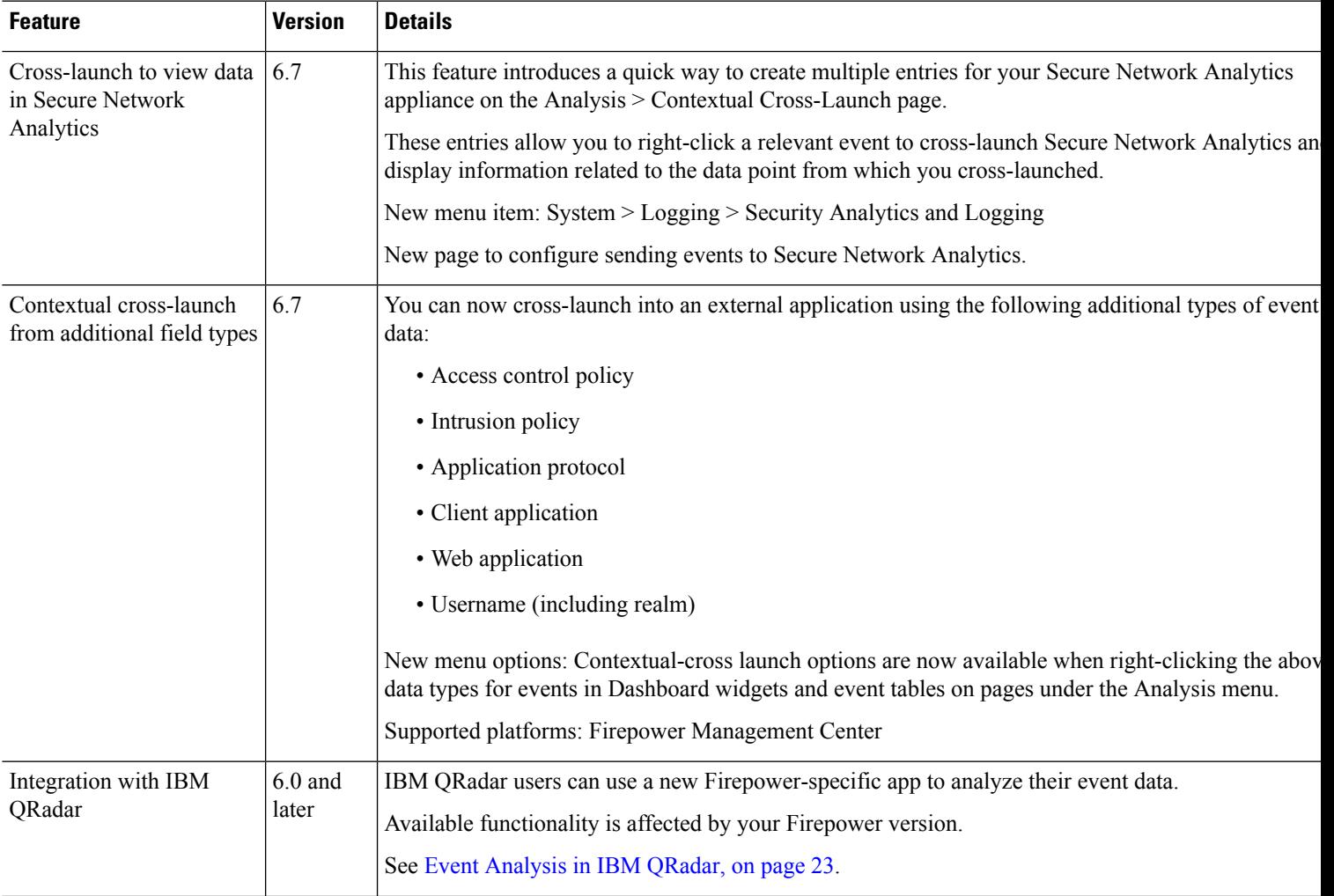

I

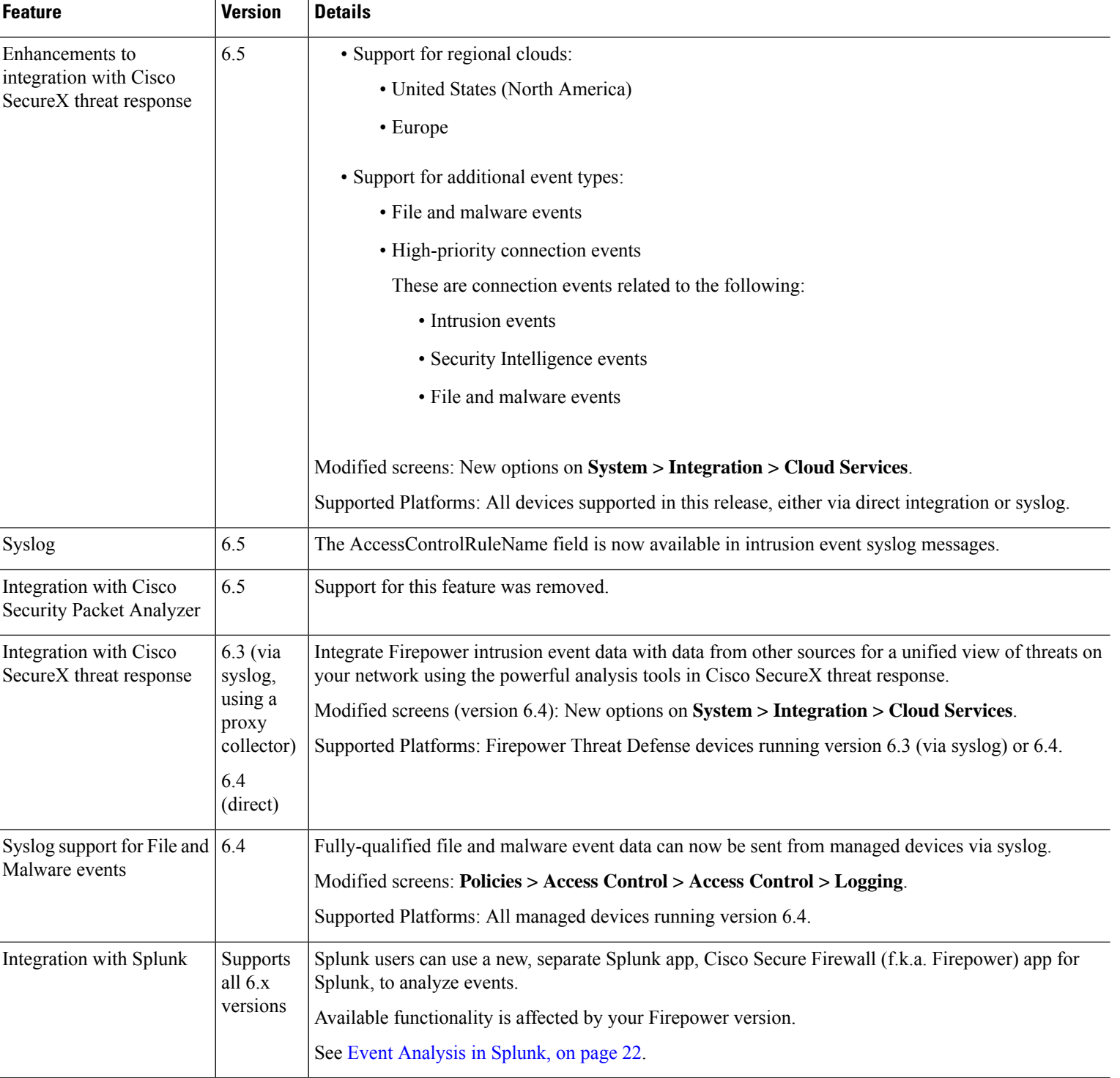

I

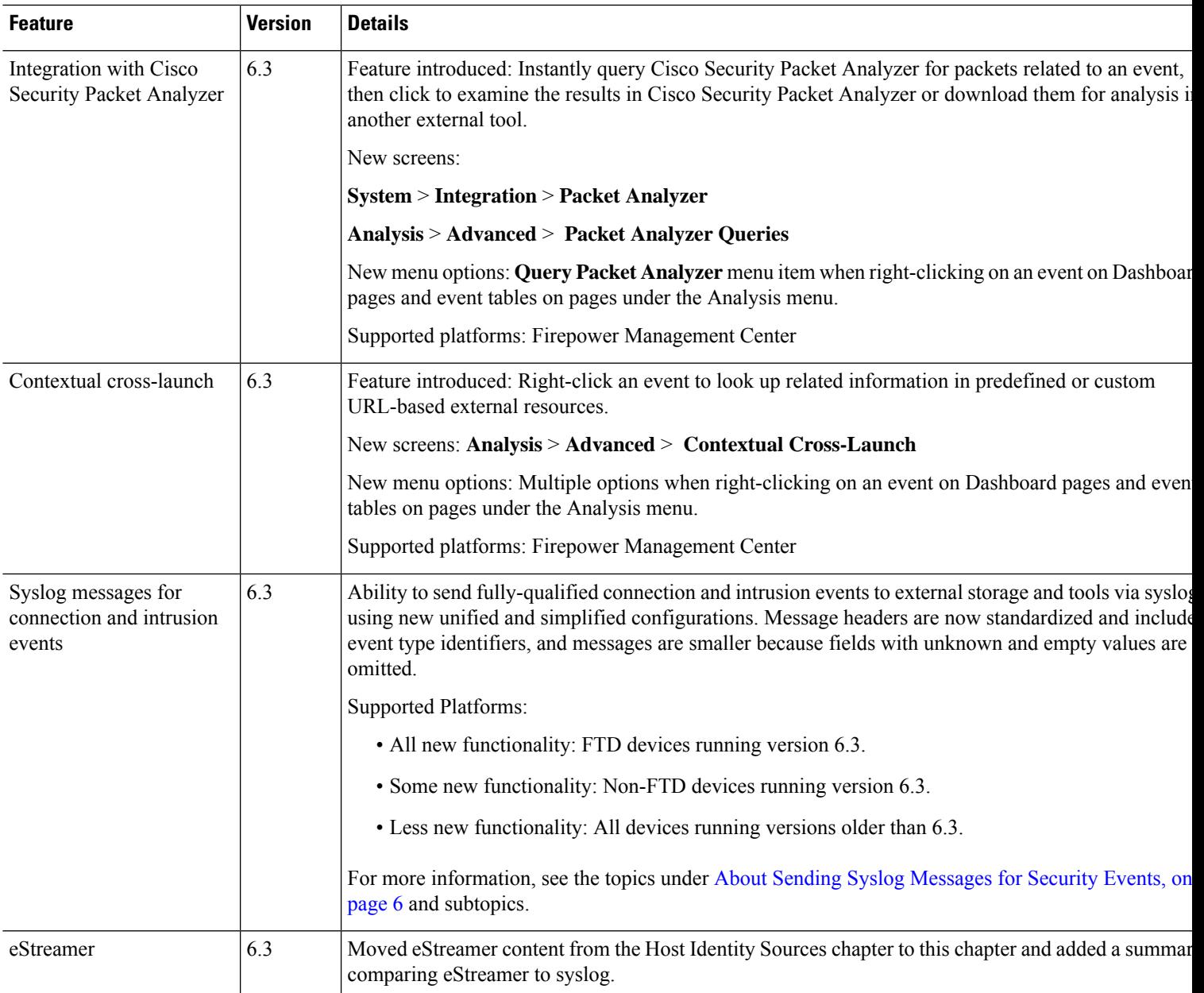

L

i.